## **ИНСТРУКЦИЯ ПО ПЕРЕВОДУ ИЗ ДРУГОГО ВУЗА**

1. Перейдите на сайт https://eios.mkgtu.ru/

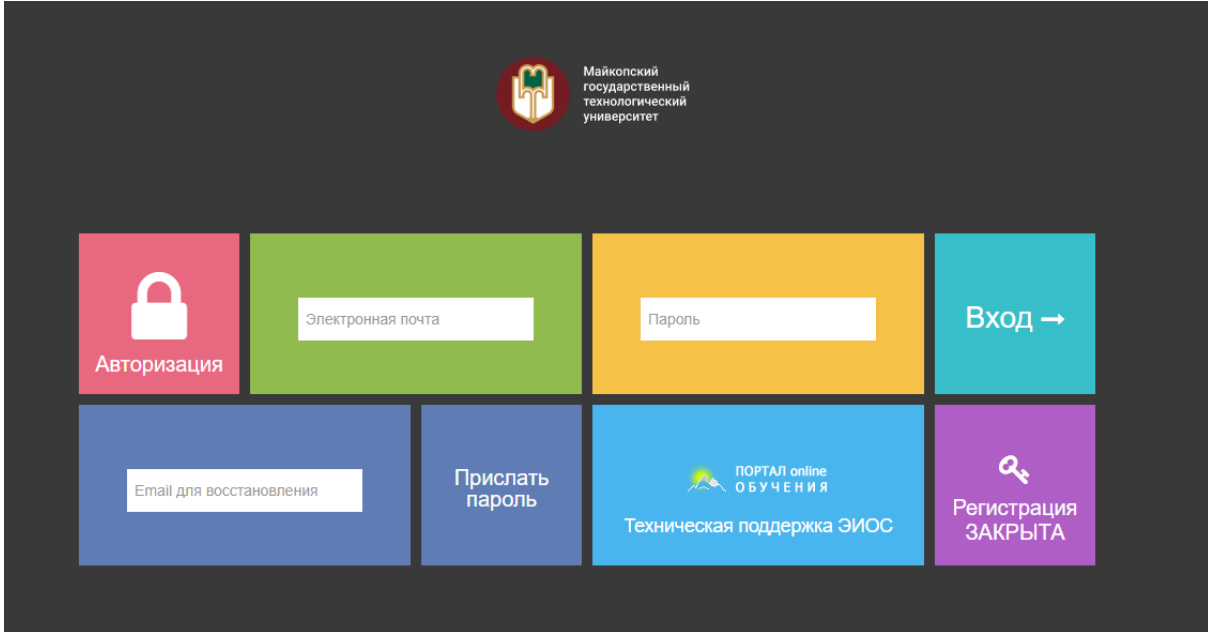

2. Нажимаем на «Техническая поддержка ЭИОС»

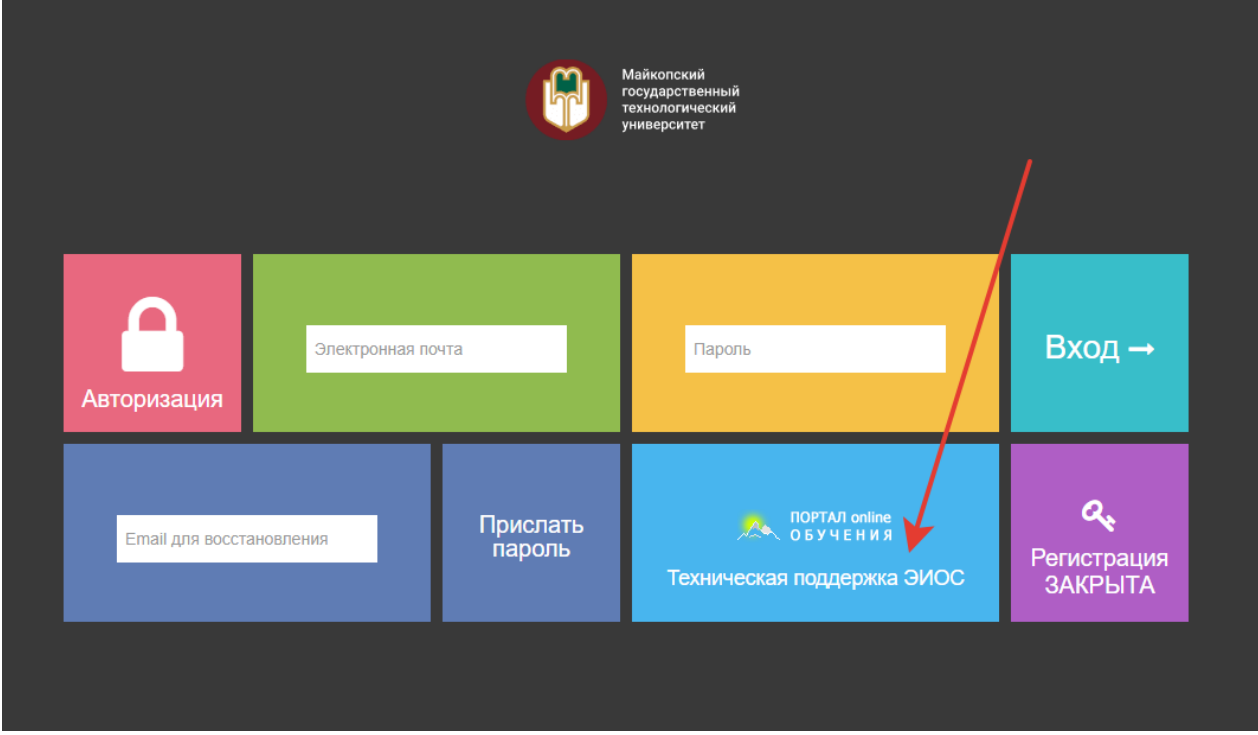

3. Заполняем форму аналогично примеру: (обязательно в теме вопроса выбираем «Требуется регистрация»)

## Техническая поддержка ЭИОС

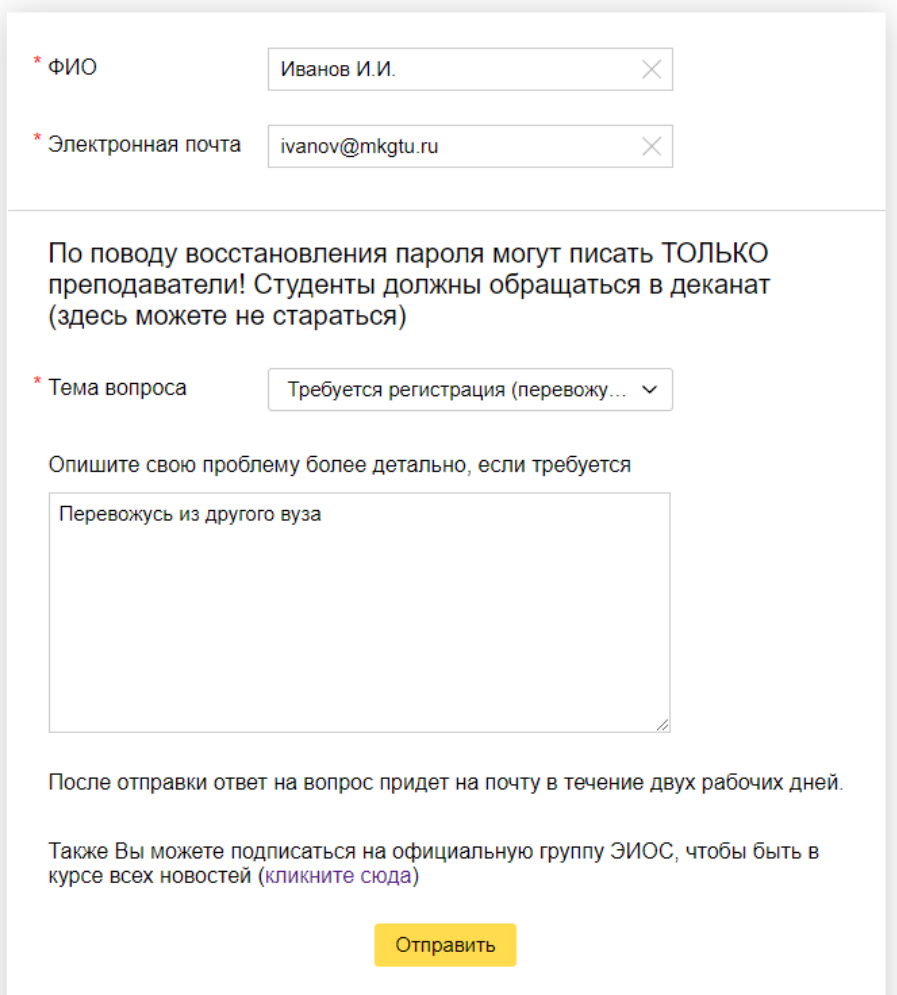

4. Нажимаем «Отправить». Ждем ответа в течение двух рабочих дней. (если ответ по истечении времени не пришел, то можно узнать о статусе заявки по рабочему телефону +7 8772 57-11-33)

## Спасибо!

Ваше сообщение отправлено.

5. По итогу Вы получите ответ примерно следующего содержания. Пробуйте авторизоваться на сайте с указанными данными (чтобы не ошибиться при вводе пароля, советуем копировать его)

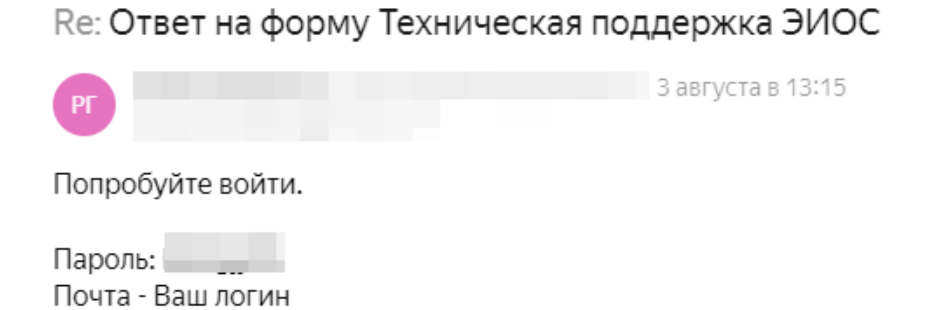

Советуем внимательно проверять, чтобы не было лишних пробелов и символов – они также будут препятствовать успешной авторизации.

6. Если Вы успешно справитесь, то должны попасть непосредственно в электронную среду вуза.

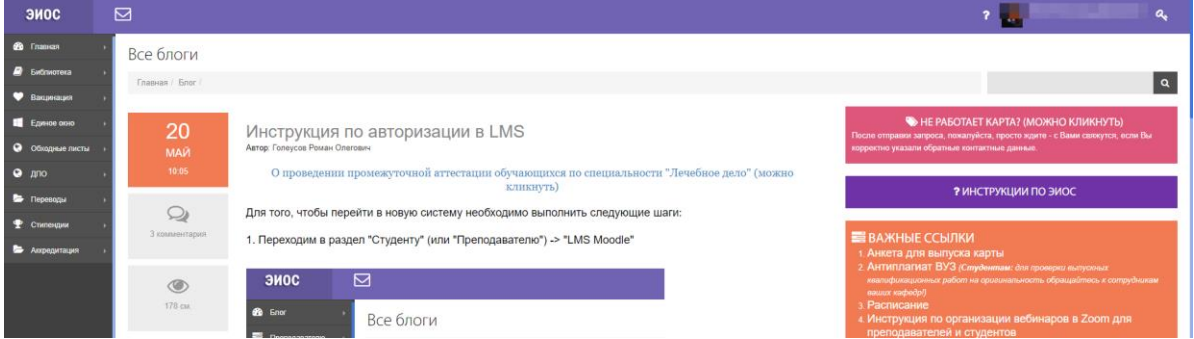

Раскрываем блок «Переводы» и выбираем «Перевод в МГТУ из другого вуза»

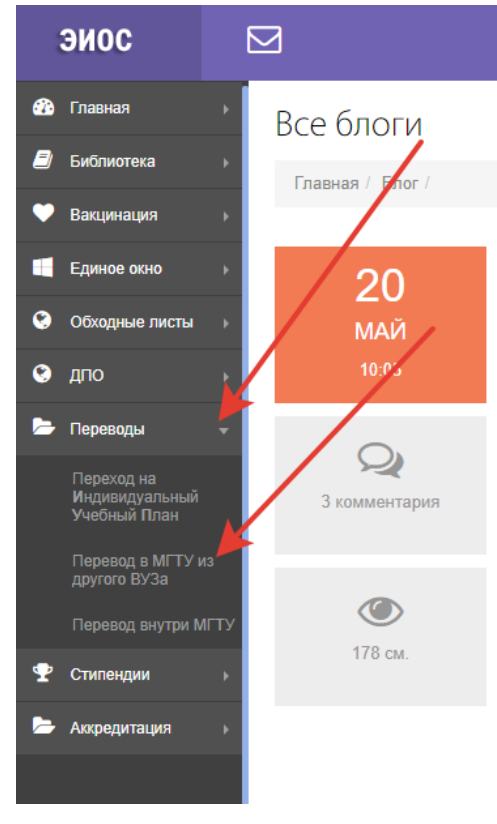

- 7. Нажимаем кнопку « Создать заявку [перевода](https://eios.mkgtu.ru/perevod/student/add/)
- 8. Ставим согласие на обработку персональных данных

Индивидуальный учебный план

Главная / ИУП | Перевод /

 $\blacktriangleright \Box$ Я, и, даю согласие на обработку моих персональных данных, перечень которых утвержден приказом ФГБОУ ство, пол, дата рождения, реквизиты документа, удостоверяющего личность (в том числе сведения, когда и кем выдан документ), гражд. ord оту ство, пол, дата рождения, реквизиты документа, удостоверяющего личность (в том числе сведения, когда и кем выдан документ), гражд.<br>Освоения образовательных программ, указанные в представленных документах об образовани государственному бюджетному образовательному учреждению высшего образования «Майкопский государственный технологический университ

9. Заполняем заявку. Указываем номер телефона для связи, предыдущее образование (если переводитесь «неполное высшее»), образовательное учреждение, откуда переводитесь. Также необходимо указать направление подготовки (специальность), курс, форму обучения и форму основания, на которую переводитесь.

В обязательном порядке должны быть загружены документы – паспорт, справка о периоде обучения из исходной организации, прочие сертификаты и дипломы (при наличии).

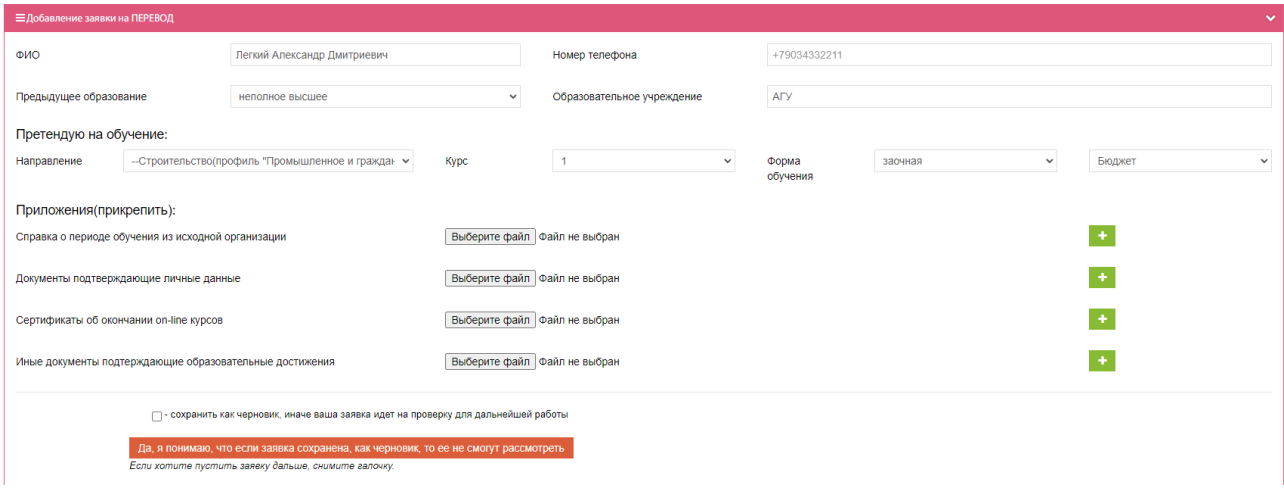

10. Убираем галочку с пункта «сохранить как черновик»

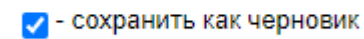

## 11.Нажимаем на кнопку.

Да, я понимаю, что если заявка сохранена, как черновик, то ее не смогут рассмотреть Если хотите пустить заявку дальше, снимите галочку.

Она должна измениться на другую, еще раз нажимаем.

Сохранить заявку перевода

*12.*Все, заявка успешно отправлена! Теперь необходимо дождаться ее рассмотрения.

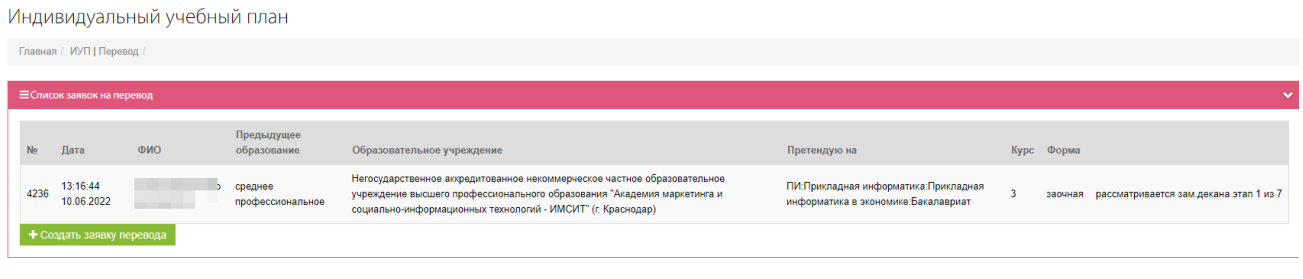

*По всем остальным вопросам обращаться в деканат факультета, на который переводитесь. Контактные телефоны есть на сайте https://mkgtu.ru/art/128512/*